**راهنماي ثبت نام و استفاده از سامانه ملي كارآموزي** 

### **ويژه عيصنا و شركتها ي يپذ رنده كارآموز http://karamouz.irost.org**

# **ثبت نام عيصنا و شركتها ي يپذ رنده كارآموز**

يس از ورود به صفحه اصلي سايت كارآموزي با انتخاب گزينه ثبتنام صنايع و شركتهاي يذيرنده كارآموز ، فرم زير ظاهر مي شود. در اين سامانه ايميل مسئول كارآموزي شركت (صنعت) به عنوان كدكاربري شخص براي ورود به سامانه ميباشد و علاوه بر آن در زمان فراموش كردن كلمه عبور، امكان بازنشاني كلمه عبور جديد از طريق اين ايميل صورت مي گيرد.

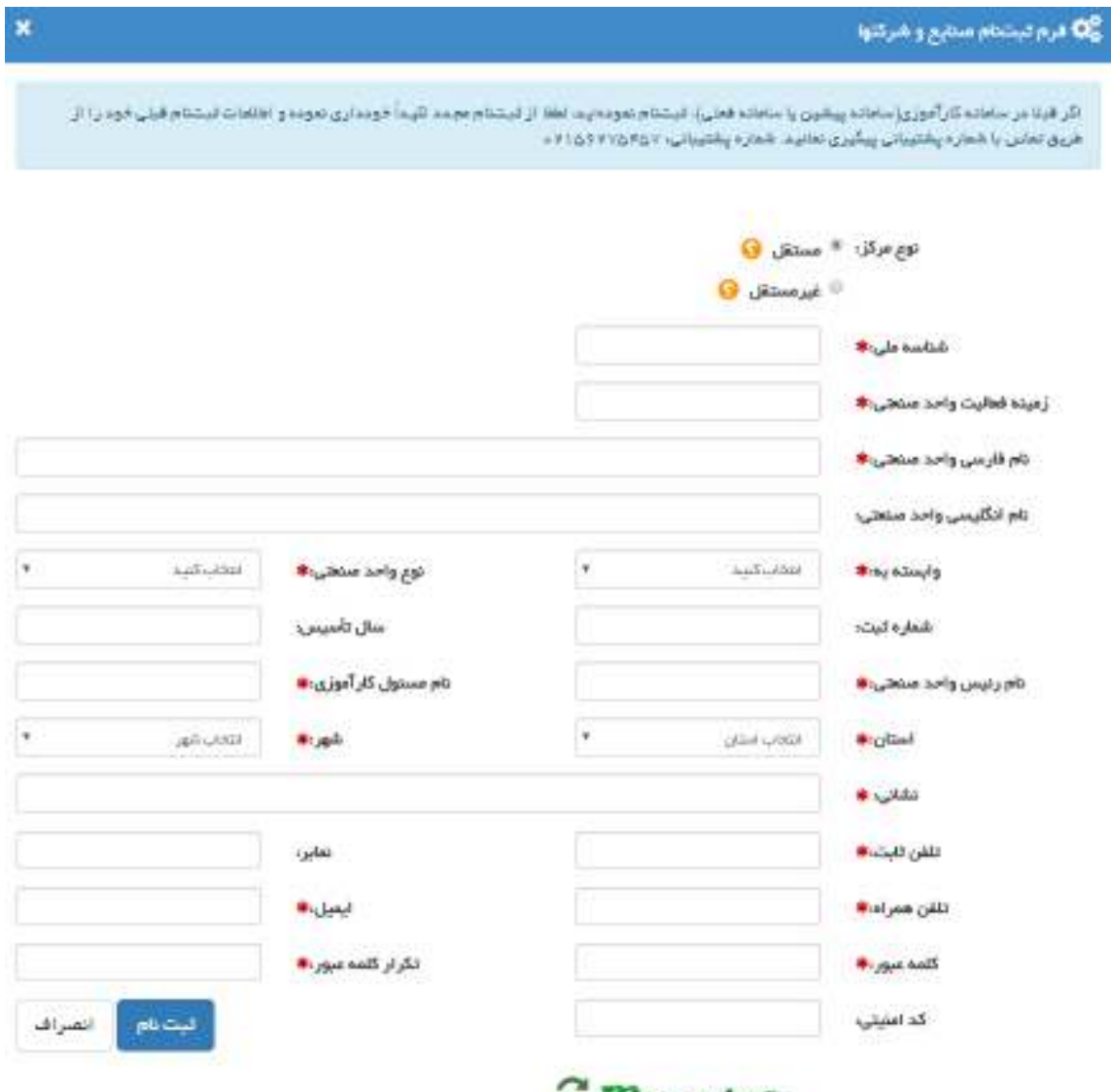

1

**THAT THE** 

در فرم ثبت نام صنايع و شركتها مهمترين چيز مشخص كردن مستقل بودن و يا غير مستقل بودن صنعت ميباشد. طبق توضيحاتي كه در فرم ثبت نام نيز موجود است مركز مستقل جايي است كه داراي شناسه ملي 11 رقمي اختصاصي باشد. بنابر اين يك مركز مستقل با وارد كردن شناسه ملي خود و پر كردن ساير وروديهاي فرم كه گويا و مشخص ميباشد ، ميتواند در سامانه ثبت نام كند.

اما درمورد صنايع و شركتهاي غير مستقل كه خود مركز يا صنعت ، فاقد شناسه ملي اختصاصي مي باشد بدون شك اين گونه مراكز زير نظر يا تحت پوشش يك مركز مستقل بالاتر از خود هستند. اين مراكز با انتخاب مركز غير مستقل ، شناسه ملي مركز مستقل بالاتر را در فرم ثبت نام وارد كنند.

اگر مركز مستقل بالاتر قبلا در اين سامانه ثبت نام كرده باشد نام مركز بصورت خودكار در ورودي نام مركز اصلي ظاهر ميشود در غير اين صورت عنوان مركز مستقل بالاتر هم بايد در ورودي نام مركز اصلي وارد شود.

### **ورود به سامانه**

پس از ثبت نام در سامانه با انتخاب گزينه ورود به سامانه و وارد كردن ايميل و كلمه عبور خود وارد كارتابل اختصاصي خود ميشويد.

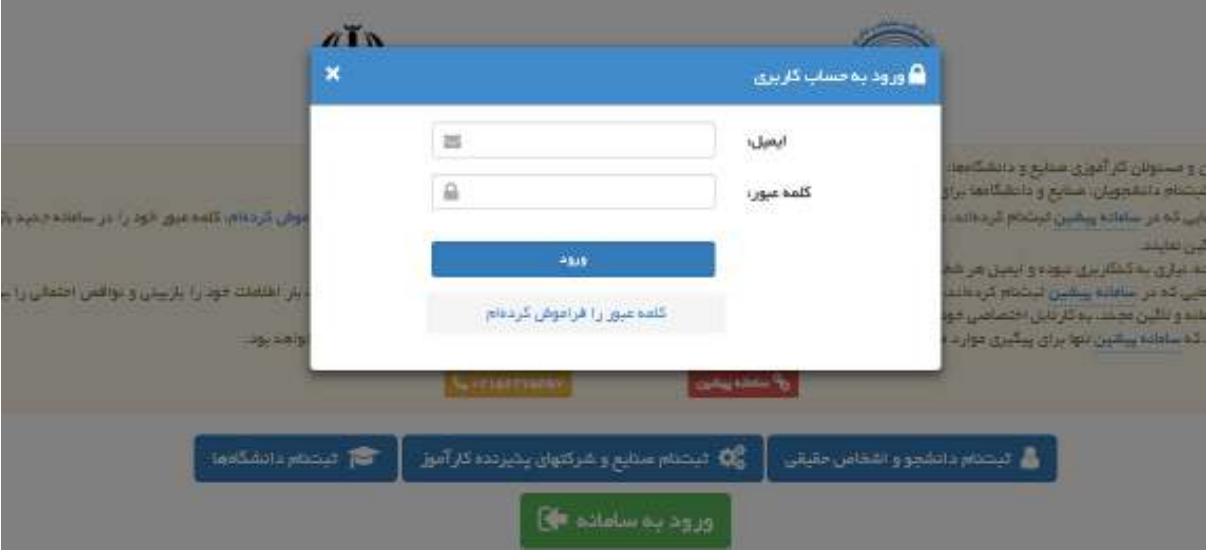

## **فراموشي كلمه عبور**

اگر كلمه عبور خود را فراموش كرده ايد پس از انتخاب گزينه ورود به سامانه ، لينك كلمه عبور را فراموش كرده ام را انتخاب و با وارد كردن ايميل خود برروي كليد **بازيابي كلمه عبور** بزنيد.

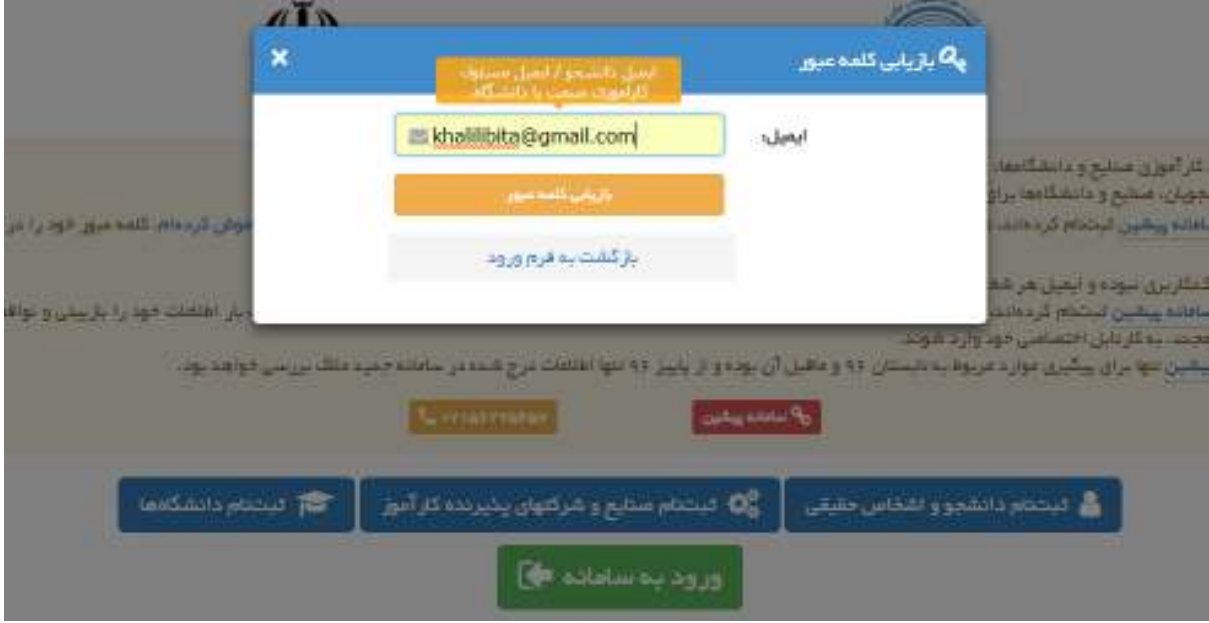

پس از چند لحظه ايميلي حاوي اطلاعات لازم براي تعريف يك كلمه عبور جديد به نشاني ايميل شما ارسال ميگردد. توجه داشته باشيد مدت اعتبار اين ايميل 24 ساعت ميباشد.

# كارتابل صنايع و شركتهاى پذيرنده كارآموز

صنايعي كه به تازگي ثبت نام كرده اند بايد توسط مديريت سامانه احراز صلاحيت شده و تاييد شوند تا كارتابل اختصاصي آنان در سامانه فعال شود. براي اين منظور كافيست بر روي عنوان نامه تاييد صنعت كليك و طبق توضيحات عمل نمايند. پس از تاييد صنعت در سامانه كارتابل اختصاصي صنعت فعال ميشود. اين كارتابل شامل دو بخش مي باشد:

#### **ظرفيتهاي كارآموزي**

با انتخاب گزينه ظرفيتهاي كارآموزي مي توانيد ظرفيتهاي جديد تعريف نموده و يا ظرفيتهاي موجود را تغيير دهيد. براي وارد كردن ظرفيت جديد گزينه ظرفيت جديد را انتخاب و فرم مربوطه را تكميل نماييد. پس از ثبت ظرفيت جديد امكان ويرايش و تغيير اطلاعات را خواهيد داشت.

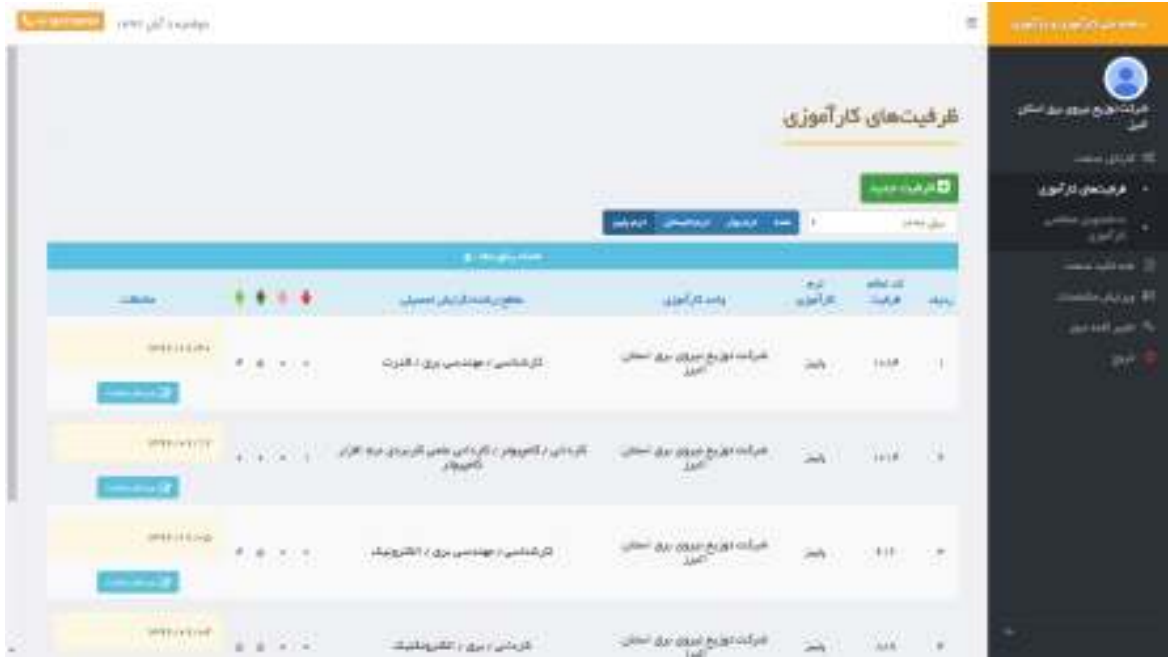

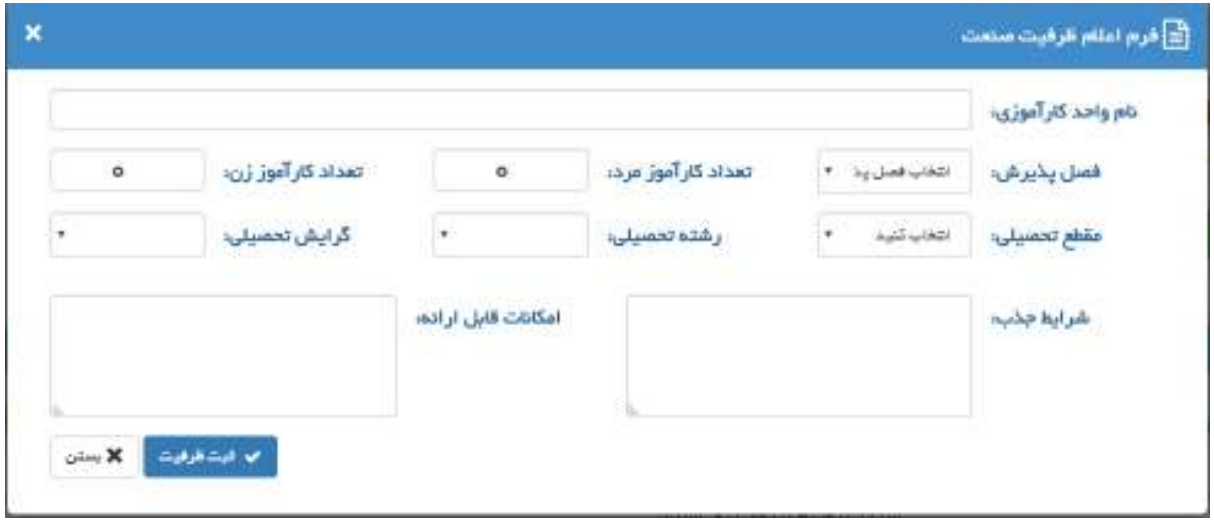

#### **دانشجويان متقاضي كارآموزي**

با انتخاب اين گزينه ليست دانشجوياني كه مركز شما را به عنوان محل كارآموزي انتخاب كرده اند براي شما نمايش داده ميشود و مي توانيد با توجه به مشخصات دانشجو پذيرش يا عدم پذيرش نماييد.

نكته مهم : پذيرش دانشجو توسط صنعت شرط اول آغاز كارآموزي دانشجو در آن صنعت ميباشد و براي پذيرش قطعي و نهايي دانشجو و آغاز دوره كارآموزي در آن مركز، معرفي نامه الكترونيكي دانشگاه براي صنعت بايستي صادر و توسط مسئول كارآموزي صنعت مشاهده گردد.

با توجه به اينكه كليه مراحل كارآموزي از جمله نامه پايان دوره كارآموزي كه در پايان و توسط صنعت صادر خواهد شد، به شكل الكترونيكي ميباشد لازمست صنعت محترم حتي در صورت دريافت نامه كاغذي ممهور دانشگاه محل تحصيل دانشجو، تا زمان مشاهده معرفي نامه الكترونيكي دانشگاه از پذيرش ايشان امتناع و قواعد سامانه را رعايت نمايد.

برخي از دانشگاهها ممكن است علاوه بر پايان دوره الكترونيكي، در خواست پايان دوره رسمي از صنعت بر روي سربرگ همراه با مهر و امضاء نمايند كه براي اين كار در داخل سامانه با انتخاب گزينه چاپ پايان دوره، مي توانيد پايان دوره را بر روي سربرگ شركت پرينت و مهر و امضاء نماييد.

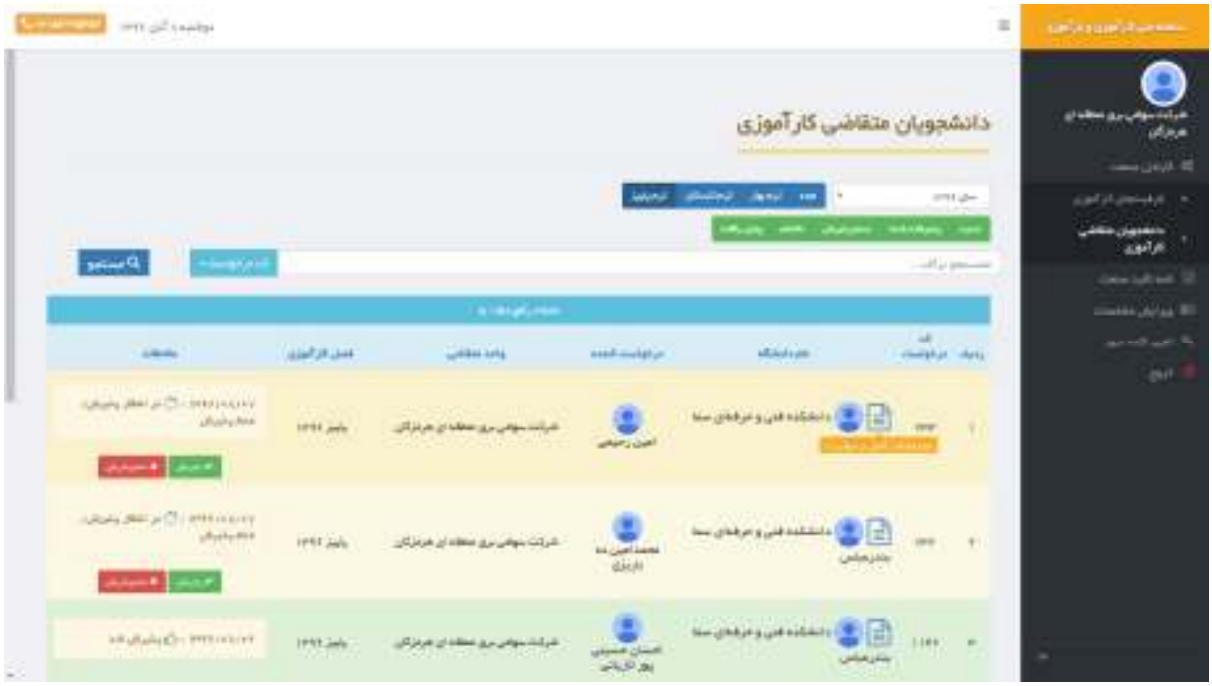

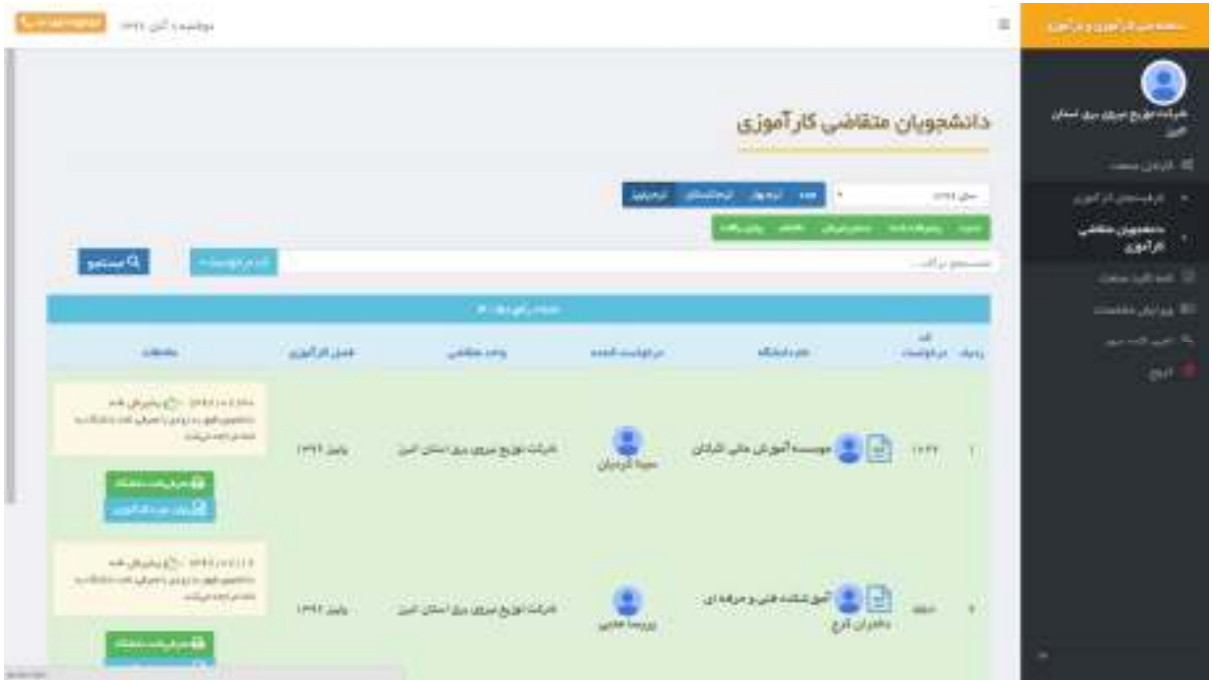